# **Instalarea pachetului de programe WinMENTOR**

Pentru a porni instalarea, lansați în execuție programul INSTALL.EXE, din kitul de instalare.

După alegerea opțiunilor dorite, apăsați butonul "Continuă", care va apărea pe fiecare fereastră în parte. Iată prima fereastră de dialog:

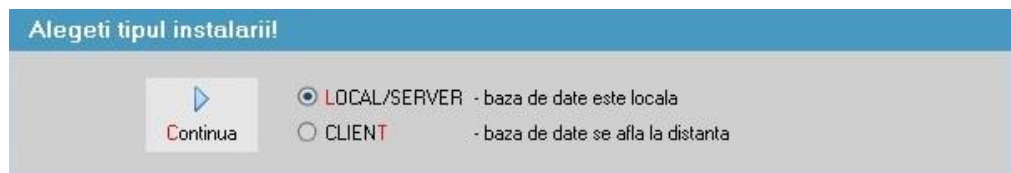

*Fig.1* 

Pentru a avea acces la butonul "Continuă", va trebui să alegeți una dintre opțiunile: LOCAL/SERVER, sau CLIENT.

Selectarea opțiunii LOCAL vă permite utilizarea programului numai pe calculatorul pe care se face instalarea. Selectarea acestei opțiuni este singura alegere corectă în cazul instalării unei versiuni demonstrative sau în cazul instalării unei variante monopost.

Opțiunile SERVER și CLIENT permit instalarea programului într-o rețea de calculatoare, cu acces concurent asupra bazei de date. În primul caz, selecția se referă la instalarea programului pe server, iar în al doilea caz la instalarea pe un post de lucru din cadrul rețelei.

După alegerea tipului de instalare, butonul CONTINUĂ va deveni activ, așa încât puteți continua instalarea.

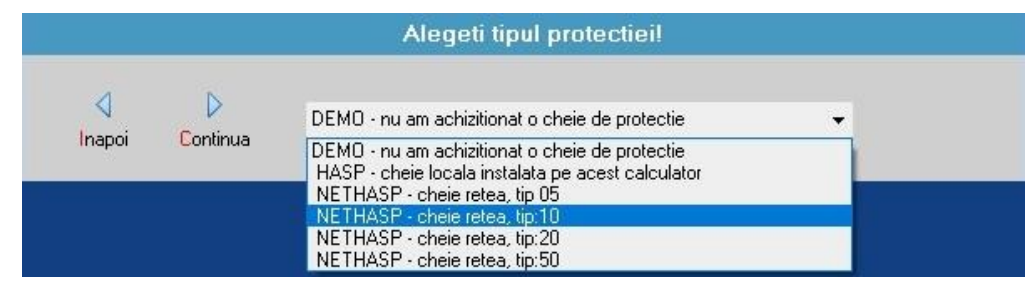

Următoarea fereastră afișată (figura.2.), va solicita alegerea tipului de protecție utilizat.

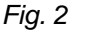

În cazul în care cheia de protecție primită în pachetul de instalare este monopost (este o cheie care asigură protecția pentru un singur calculator, și este de culoare mov) sau dacă dețineți doar versiunea demonstrativă (fară cheie de protecție), alegeți opțiunea **HASP** 

În cazul în care cheia de protecție este de culoare roșie (este o cheie care asigură protecția pentru mai multe calculatoare din rețea), există două posibilități:

- ➢ se va alege opțiunea NETHASP SERVER. În cazul în care cheia a fost cuplată la calculatorul pe care tocmai rulează instalarea;
- ➢ se va alege opțiunea NETHASP CLIENT în cazul în care cheia de protecție este cuplată pe un alt calculator din rețea.

## **Observație:**

Nu este absolut necesar să montați cheia roșie pe calculatorul desemnat drept SERVER pentru baza de date. Această cheie roșie se poate monta pe oricare alt calculator din rețea, care se va numi NETHASP SERVER (adică server pentru cheia de protecție NETHASP). Singura condiție pentru funcționarea protecției este ca NETHASP SERVER să fie permanent în funcțiune.

O nouă selecție a butonului CONTINUĂ va relansa programul de instalare, care va afișa fereastra prezentată în figura 3. Prin această fereastră se solicită alegerea directorului în care va fi copiat programul **WinMENTOR** pe calculatorul curent.

Directorul implicit propus de secvența de instalare este "C:\WinMent". Dacă doriți instalarea într-un alt director, aveți două posibilități:

➢ în linia de date etichetată PROGRAM scrieți calea dorit. În această situație nu este absolut necesar ca directorul specificat să existe deja;

actionați săgeata roșie aflată în dreptul liniei de date etichetată PROGRAM și alegeți un director deja existent pe hard-disk.

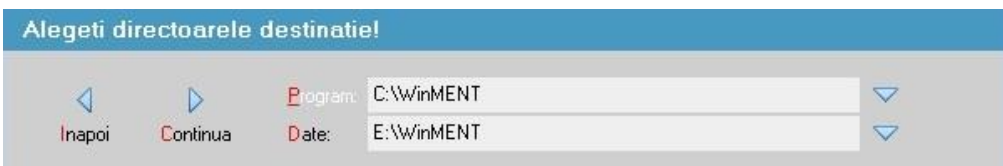

*Fig.3*

Dacă la primul pas (figura 1.) ați ales opțiunea CLIENT, atunci sub linia de date PROGRAM există o altă linie, similară, cu eticheta DATE. Deoarece ne bazăm pe ipoteza că instalarea pe SERVER a fost deja efectuată, puteți alege în această linie de date calea spre discul calculatorului pe care se află baza de date. De exemplu, dacă pe server calea programului a fost aleasă "C:\WinMent", atunci calea DATE pentru calculatorul curent de tip CLIENT va fi "X:\WinMent", litera **X** fiind înlocuită cu litera de "botez" specificată mai sus la paragraful privitor la MAP NETWORK DRIVE.

Pentru cazul LOCAL calea către baza de date este identică cu calea spre program, iar în această situație linia DATE nu mai apare pe fereastră.

Relansarea programului de instalare afișează fereastra prezentată în figura 4, prin care, la selectarea butonului CONTINUĂ se lansează instalarea propriu-zisă a programului. În această etapă are loc copierea și dezarhivarea fișierelor din kitul de instalare.

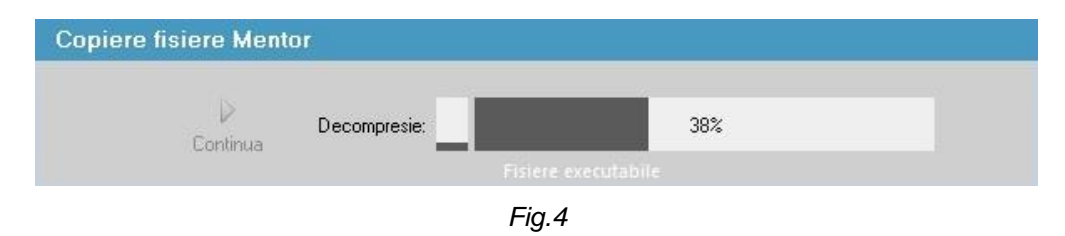

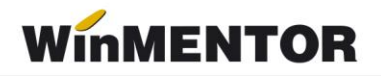

Butonul CONTINUĂ va fi activ numai atunci când calculatorul este pregătit pentru pasul următor. Selectarea succesivă a acestui buton va iniția parcurgerea următoarelor etape:

- **1.** configurarea motorului bazelor de date (configurare BDE = Borland Database Engine)
- **2.** actualizarea fișierului CONFIG.SYS cu linia:
	- $\triangleright$  FILES=255
- **3.** instalarea driver-ului de cheie HASP / configurarea server-ului NetHASP
- 4. crearea grupului MENTOR în meniul "Start"

După crearea grupului, se afișează shortcut-urile aplicației într-o fereastră apărută în colțul din stânga sus.

Ultima selectare a butonului CONTINUĂ afișează fereastra următoare descrisă în figura. 6.

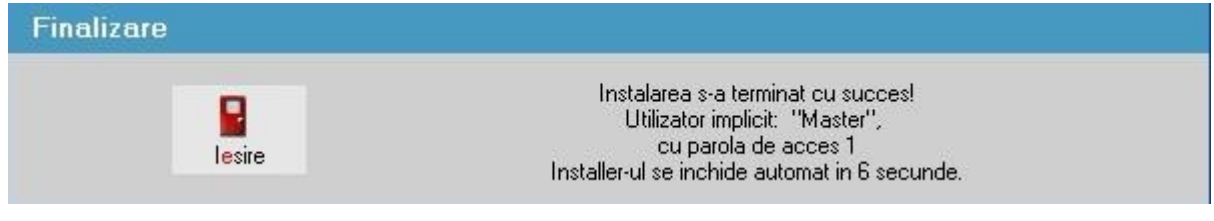

*Fig. 5*

Aflăm astfel că INSTALAREA S-A TERMINAT CU SUCCES!.

### **Observații:**

Funcționarea în rețea presupune accesul concurent la baza de date (mai multe stații de lucru utilizează aceleași date). Pentru aceasta este necesară o configurare suplimentară a motorului bazei de date: lansați în execuție programul de administrare **BDEAdmin.exe** (Borland Database Engine Administrator). Calea spre acest executabil este (de obicei):

### **C:\ WinMENT\BDE**

Pe fiecare stație de lucru va fi stabilit NET DIR, care reprezintă calea spre un director fixat în rețea, de preferință pe calculatorul unde se află și baza de date. Fiecare stație de lucru va nota automat în acest director cu ce fișiere din baza de date lucrează, pentru a se evita situația prin care mai mulți utilizatori modifică simultan aceeași înregistrare dintr-un fișier, fără a ști unul despre celelalt. În figura de mai jos este prezentată interfața BDEAdmin.

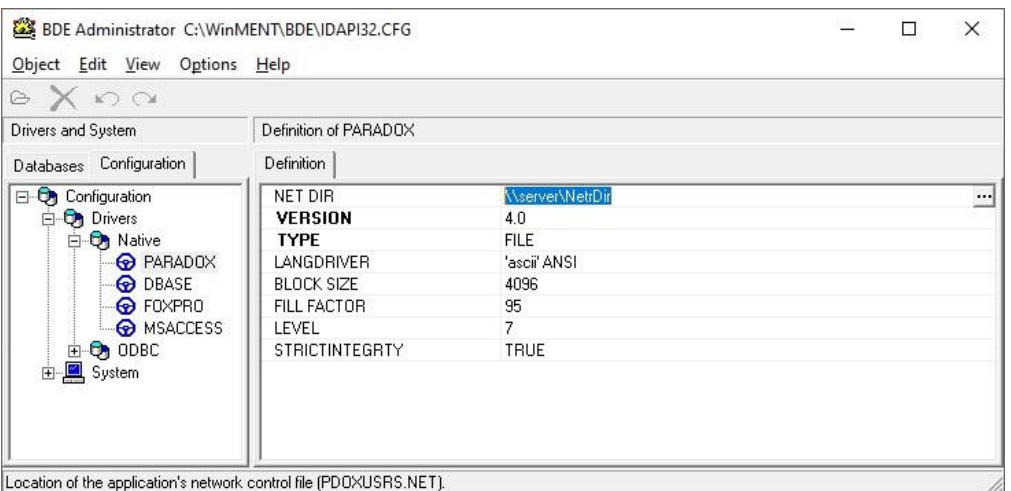

*Fig.7*

Valoarea \\**Server\NetDIR** are următoarea rațiune:

➢ **Server**: așa se numește calculatorul din rețea pe care se află baza de date. Pentru cazul dumneavoastră, va trebui să înlocuiți acest nume cu numele concret al serverului de date **WinMENTOR**;

➢ **NetDir**: acesta este un director creat pe server special pentru lucrul în rețea cu bazele de date. Poate fi orice director la care au acces toate stațiile de lucru din rețea, dar se recomandă crearea unui director special cu acest nume predestinat.

### **Atenție!**

Această setare trebuie făcută după prima instalare pe fiecare stație de lucru.

Accesul la **WinMENTOR** va fi permis pe bază de parolă. Fiecare utilizator este obligat ca la pornirea programelor să introducă parola corectă. Pentru a putea accesa programul pentru prima dată, va trebui să cunoașteți un nume de utilizator și parola corespunzătoare. Acestea vor fi:

- $\triangleright$  Utilizator = Master;
- $\triangleright$  Parola = 1.

Pentru ca instalarea să fie completă, este necesară o repornire a sistemului de operare. Aceasta va asigura recitirea fișierului CONFIG.SYS și instalarea completă a driverului de cheie HASP.

Dacă nu doriti să reveniti asupra pașilor parcurși anterior (selectând butonul INAPOI), părăsiți programul de instalare selectând butonul RESTART!.

După repornirea sistemului, veți găsi în meniul START > PROGRAMS opțiunea "WinMENTOR", de unde veti putea lansa orice aplicație instalată din pachetul **WinMENTOR**.

Fereastra de pornire va afișa un nume de utilizator (prima dată acesta va fi MASTER).

Pentru parolă, apăsați tasta 1.